# **ネットワーク設定手順**

この手順書は、 Uniview製ネットワークレコーダーのネットワーク設定 (遠隔接続用ネットワーク, カメラ用 ネットワーク, DDNS, SMTPサーバー, NTP)の手順を説明します。

※ ネットワーク設定に関する以下の各設定値は、ネットワーク管理者等と相談して事前に準備/取得する ようお願いいたします。

- レコーダー側に設定…IPv4アドレス, IPv4サブネットマスク, IPv4デフォルトゲートウェイ, ポート番号(初期値:80,554,443)
- カメラ側に設定 …IPv4アドレス, IPv4サブネットマスク, IPv4デフォルトゲートウェイ

(レコーダー側とは別個に必要, PoE機能を持つモデルはIPv4アドレスの設定のみ必要)

SMTP関連 …【メール通知を行う場合のみ】

ATSUMI ELECTRIC CO.,LTD

ELECTRIC

**TSUM** 

 $50_{\text{H}}$ 

SMTPサーバー, SMTPユーザー, パスワード, SMTPポート, TLS/SSL, メールアドレス

Ver.4.10 (作成:2024/2/6)

1

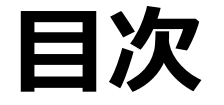

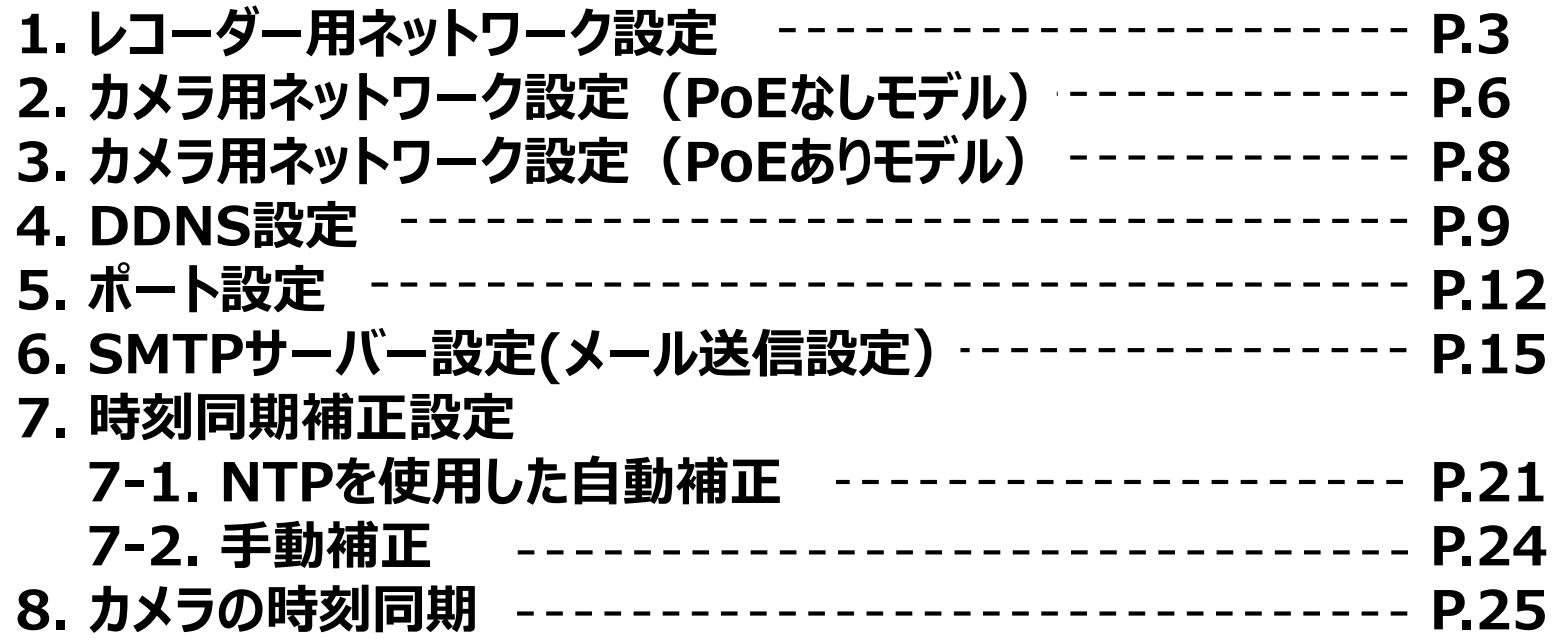

※ **ローカル接続には最低限 1 ~ 3の設定が必要です**

- ※ **遠隔接続には最低限 1 ~ 5の設定が必要です**
- ※ **SMTPサーバーの設定は必要に応じて設定してください**
- ※ **時刻同期設定は特段の理由がない限り設定することをお勧めします**

# **1.レコーダー用ネットワーク設定-1**

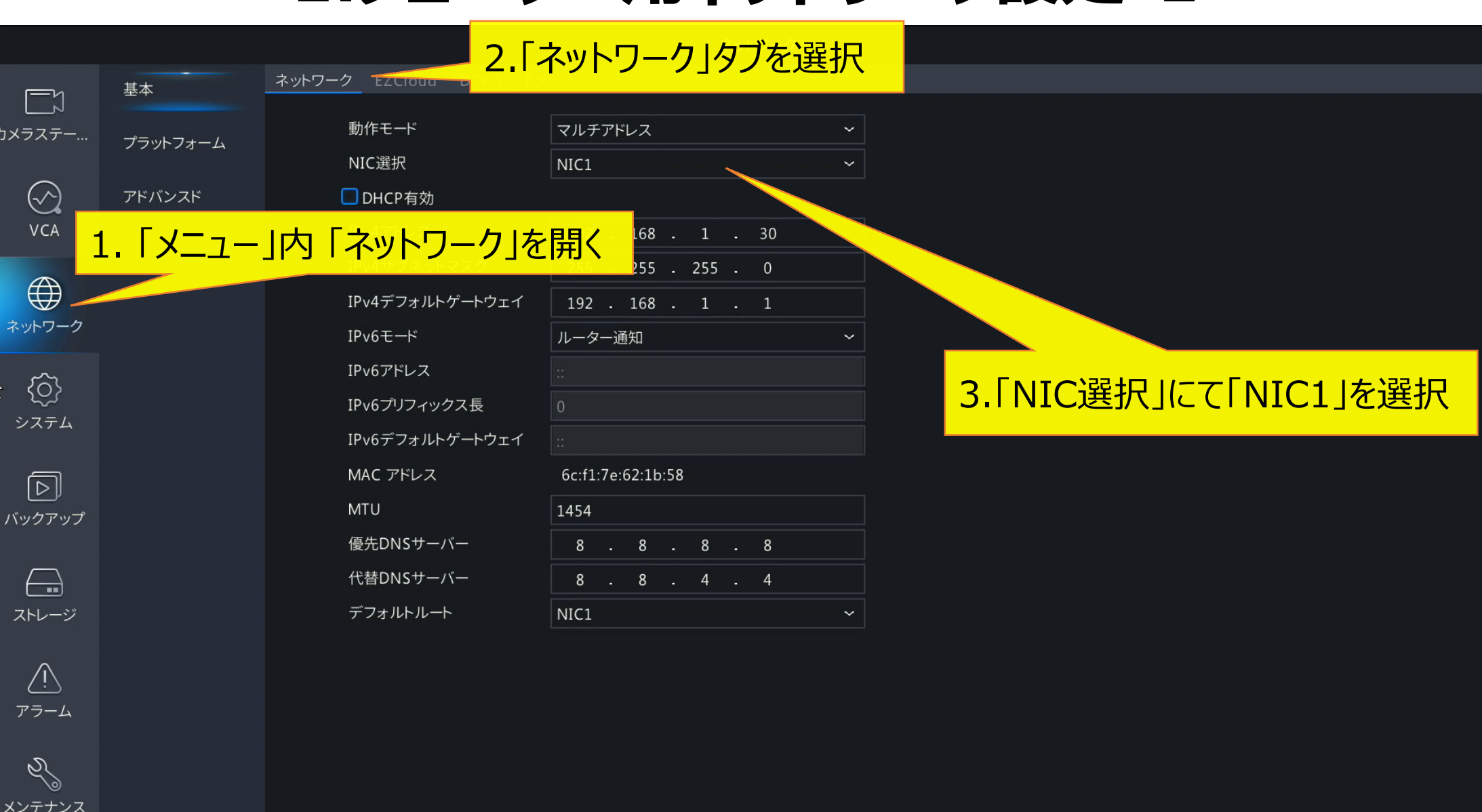

適用

終了

ATSUMI ELECTRIC CO.,LTD

TSUMI ELECTRIC

 $50.1$ 

# **1.レコーダー用ネットワーク設定-2**

4

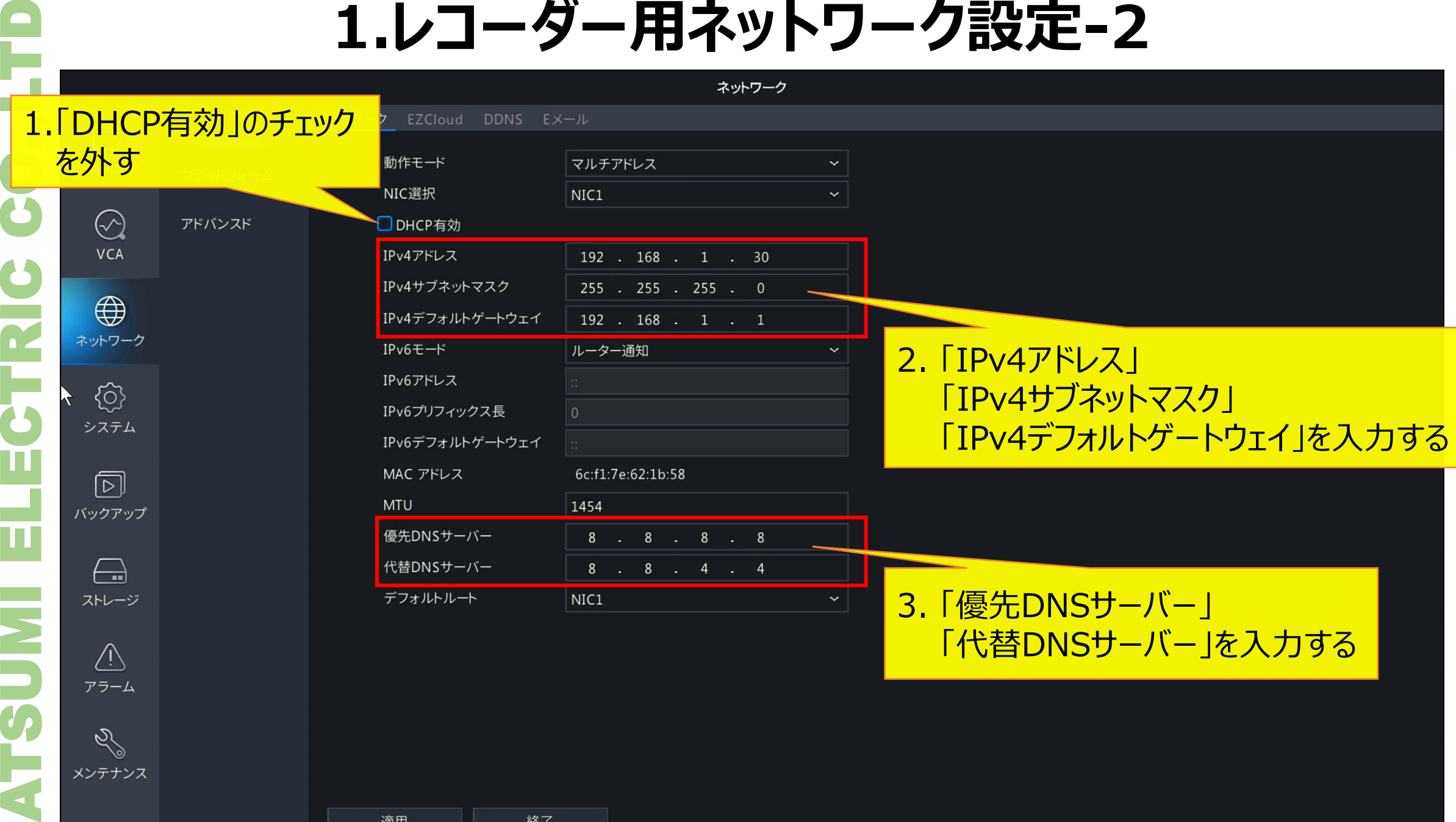

適用

終了

# **1.レコーダー用ネットワーク設定 - 3**

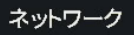

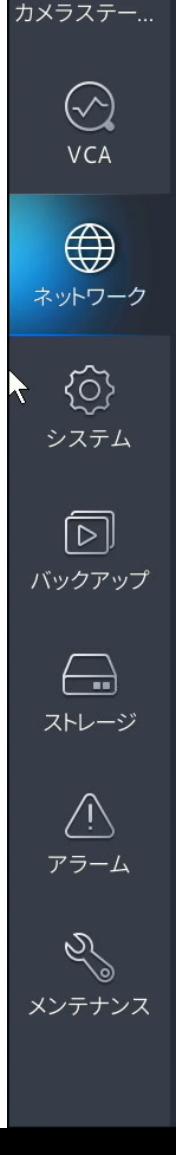

基本

プラットフォーム

アドバンスド

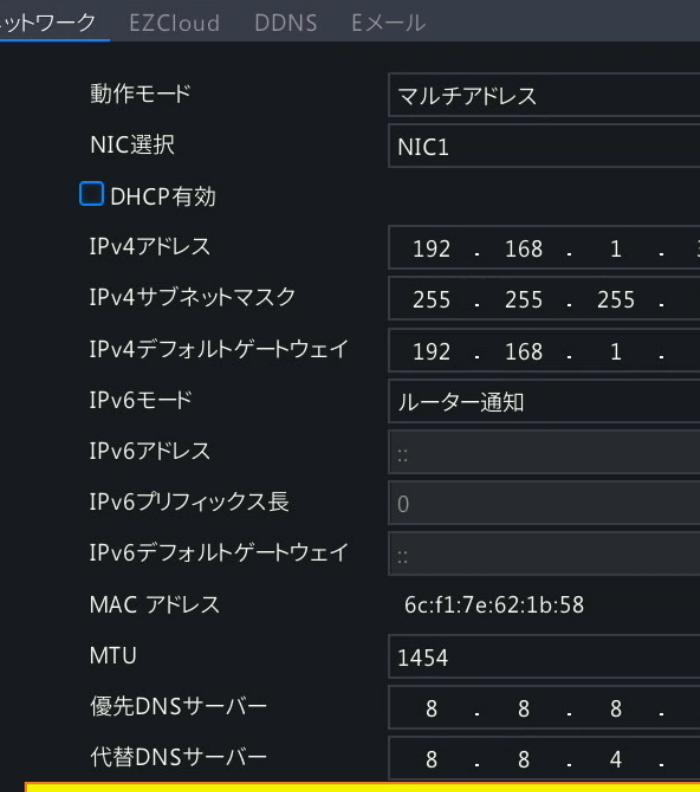

#### 「適用」をクリックして保存 ※ 続けて、PoE機能を持たないNVRのネットワーク設定を行う場合はP.6 へ PoE機能を持つNVRのネットワーク設定を行う場合はP.8 へ

適用

終了

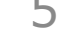

基本

プラットフォーム

アドバンスド

 $\Box$ 

 $(\sim)$ 

VCA

 $\bigoplus$ 

ネットワーク

€

システム

 $\sqrt{2}$ 

バックアップ

 $\leftarrow$ 

ストレージ

 $\sqrt{1}$ アラーム

D メンテナンス

# **2.カメラ用ネットワーク設定(PoE機能なしモデル)-1**

ネットワーク

ネットワーク EZCloud DDNS Eメー 動作モード NIC選択 □DHCP有効 IPv4アドレス IPv4サブネットマスク IPv4デフォルトゲートウェイ IPv6モード IPv6アドレス IPv6プリフィックス長 IPv6デフォルトゲートウェイ MAC アドレス **MTU** 優先DNSサーバー 代替DNSサーバー デフォルトルート

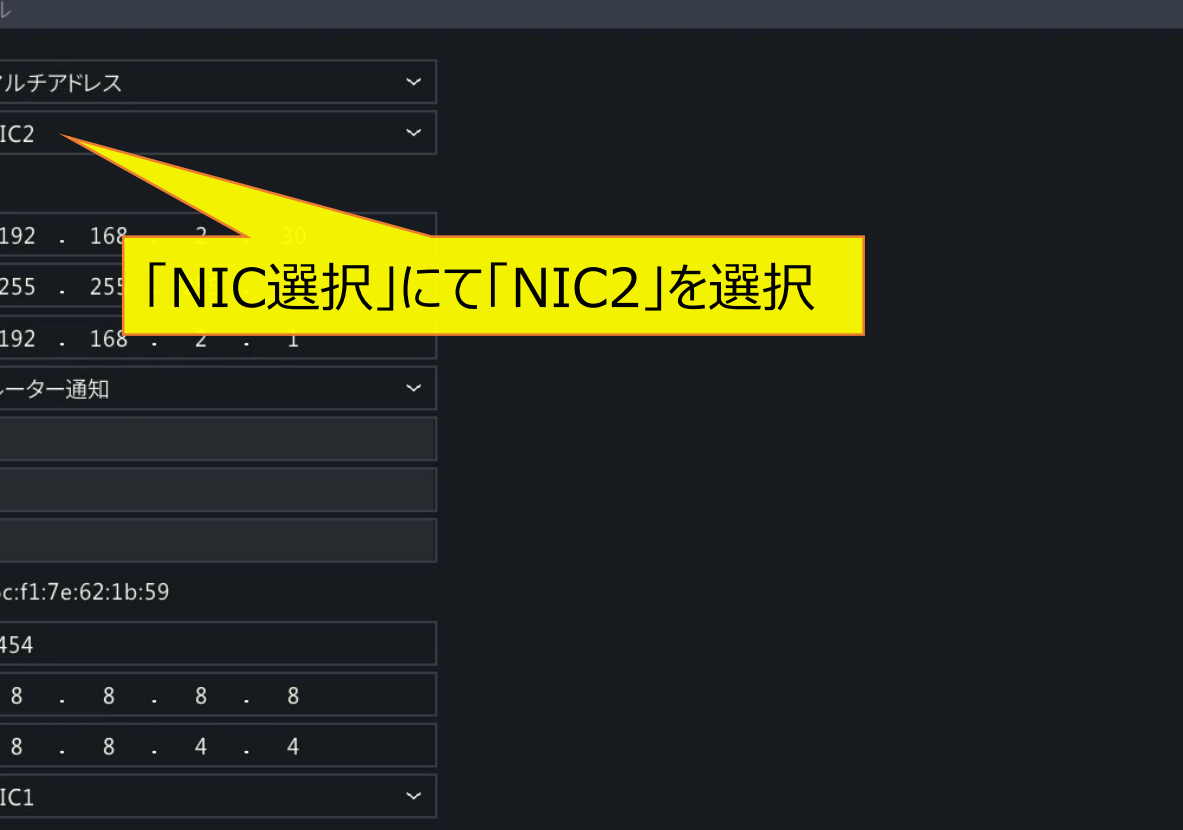

適用

# **2.カメラ用ネットワーク設定(PoE機能なしモデル)-2**

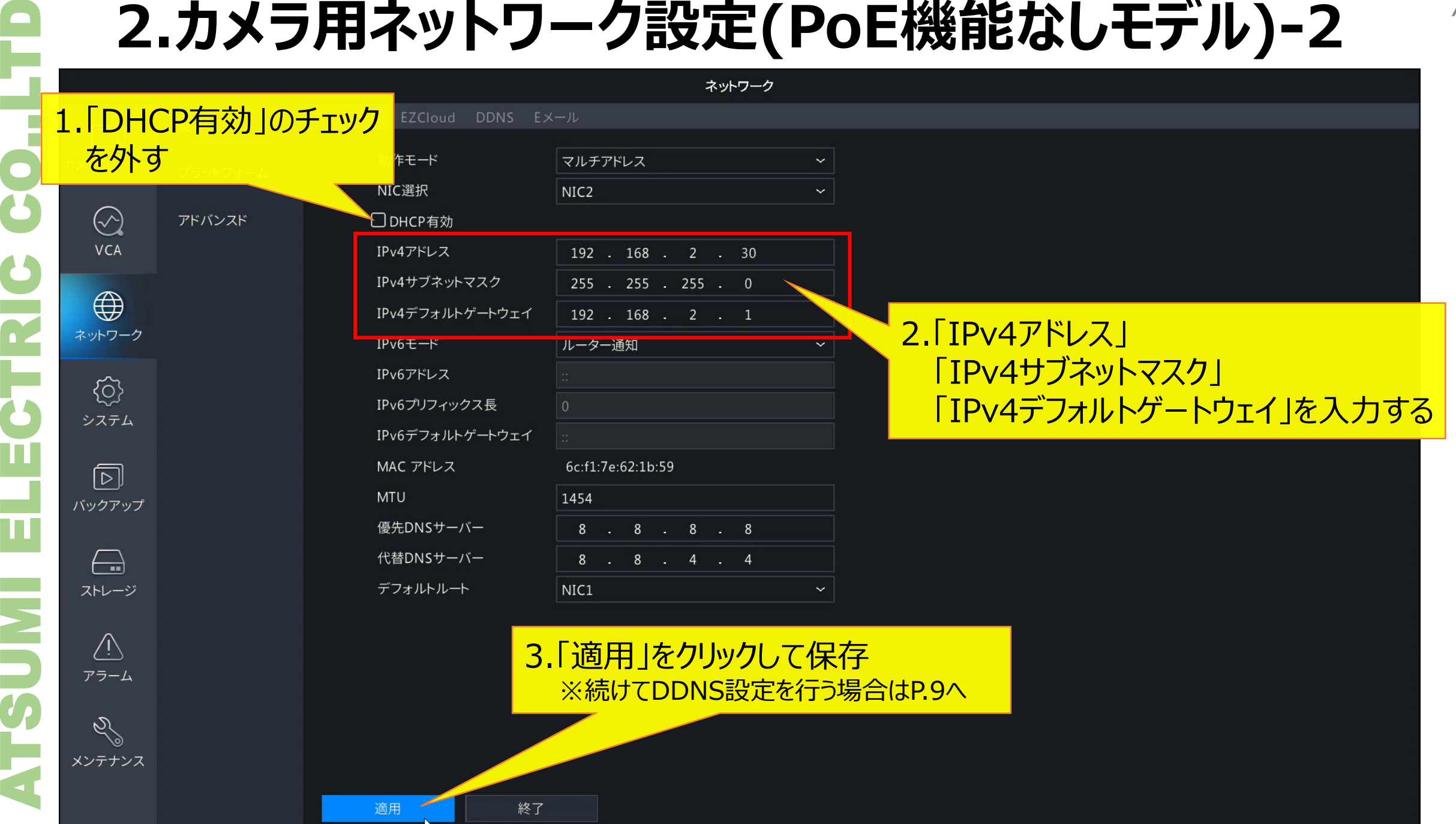

# **3.カメラ用ネットワーク設定(PoE機能ありモデル)**

#### 1. 「ネットワーク」タブを選択 ネットワーク EZCloud

基本 カメラステー... プラットフォーム

アドバンスド

ĒX

 $\infty$ 

VCA

 $\bigoplus$ 

€

システム

冋

 $\leftarrow$ 

ストレージ

 $\sqrt{1}$ アラーム

 $\mathscr{S}$ 

NIC選択 □DHCP有効 IPv4アドレス IPv4サブネットマスク IPv4デフォルトゲートウェイ IPv6モード IPv6アドレス IPv6プリフィックス長 IPv6デフォルトゲートウェイ MAC アドレス **MTU** 優先DNSサーバー 代替DNSサーバー PoE NIC IPアドレス

適用

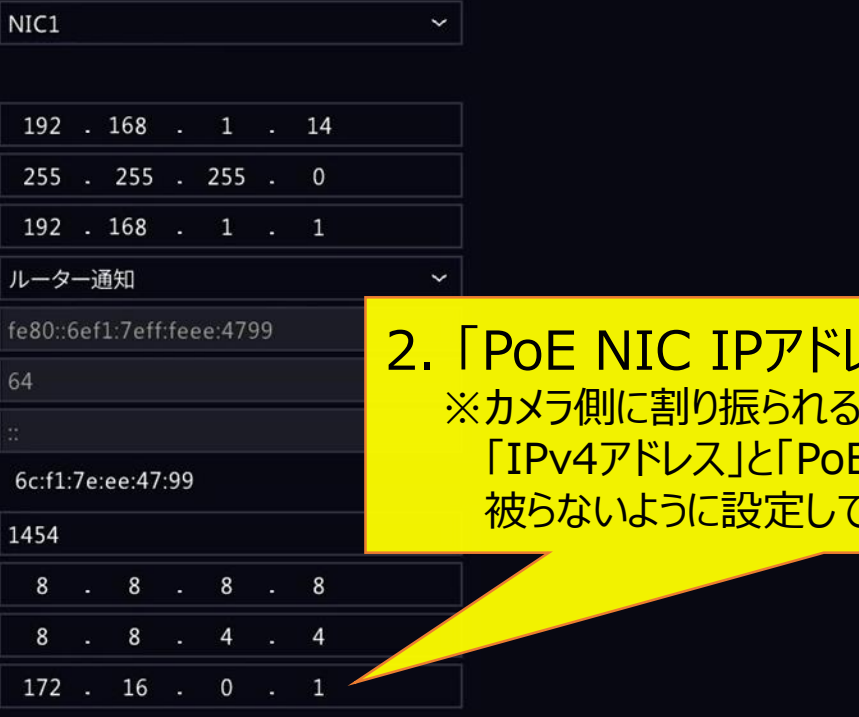

3.「適用」をクリックして保存

終了

ス」を入力する ネットワークアドレスを設定します。 <u>E NIC IPv4アドレス」の頭の3桁が</u> てください

# **4.DDNS (EZDDNS)の設定 - 1**

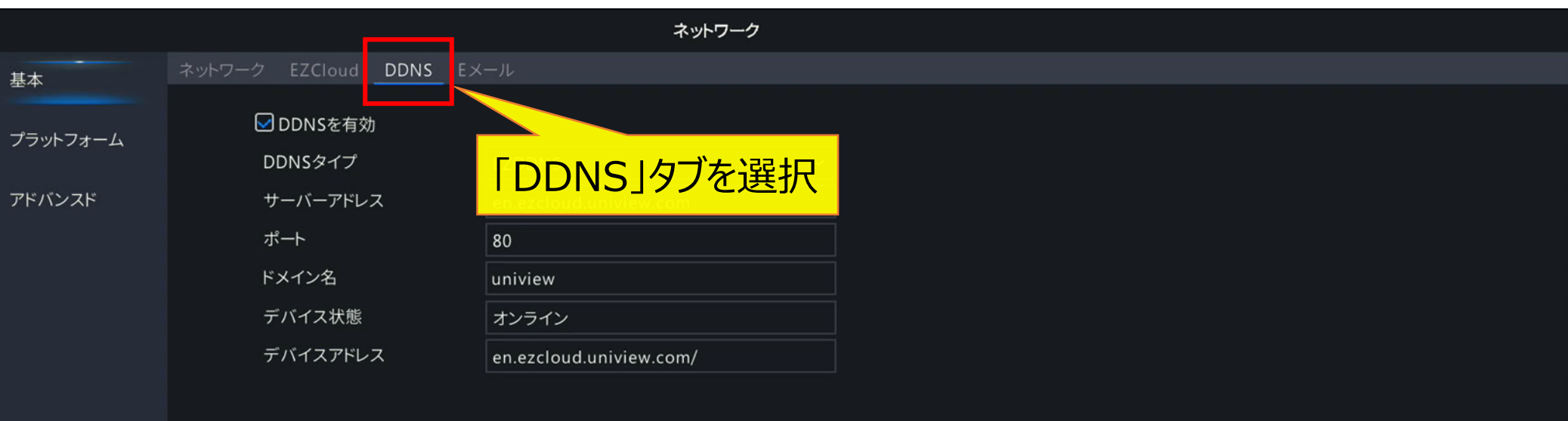

 $\Box$ 

 $\odot$ VCA

 $\bigoplus$ 

 $\langle \hat{Q} \rangle$ システム

 $\circledR$ 

 $\bigoplus$ 

ストレージ

 $\bigcirc$ アラーム

 $\mathscr{S}$ 

適用

テスト

# **4.DDNS(EZDDNS)の設定-2**

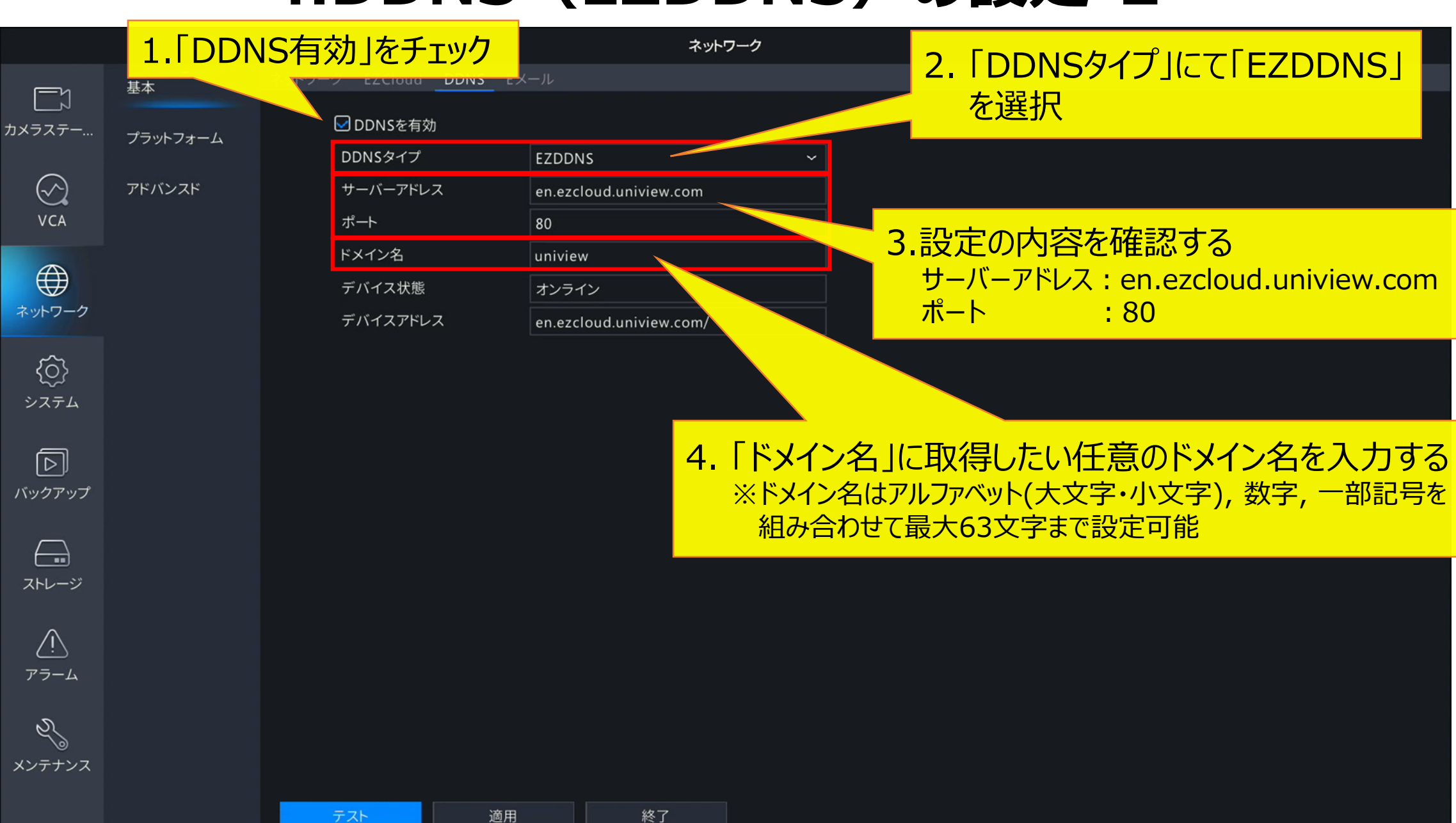

ATSUMI ELECTRIC CO.,LTD

テスト

適用

10

# **4.DDNS (EZDDNS)の設定 - 3**

#### ネットワーク EZCloud DDNS Eメール プラットフォーム

図DDNSを有効

DDNSタイプ

ポート

テスト

ドメイン名

デバイス状態

デバイスアドレス

サーバーアドレス

基本

アドバンスド

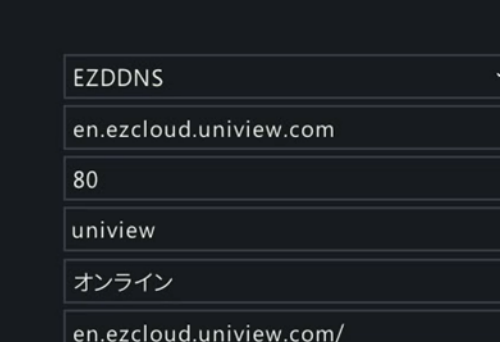

#### 1.「テスト」をクリックし、入力したドメイン名が使用可能か確認する。

終了

適用

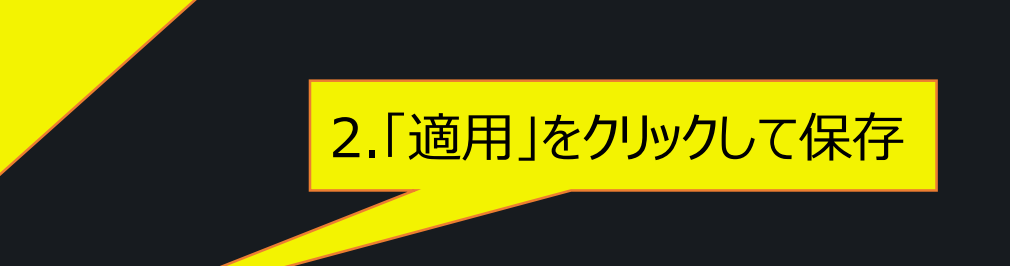

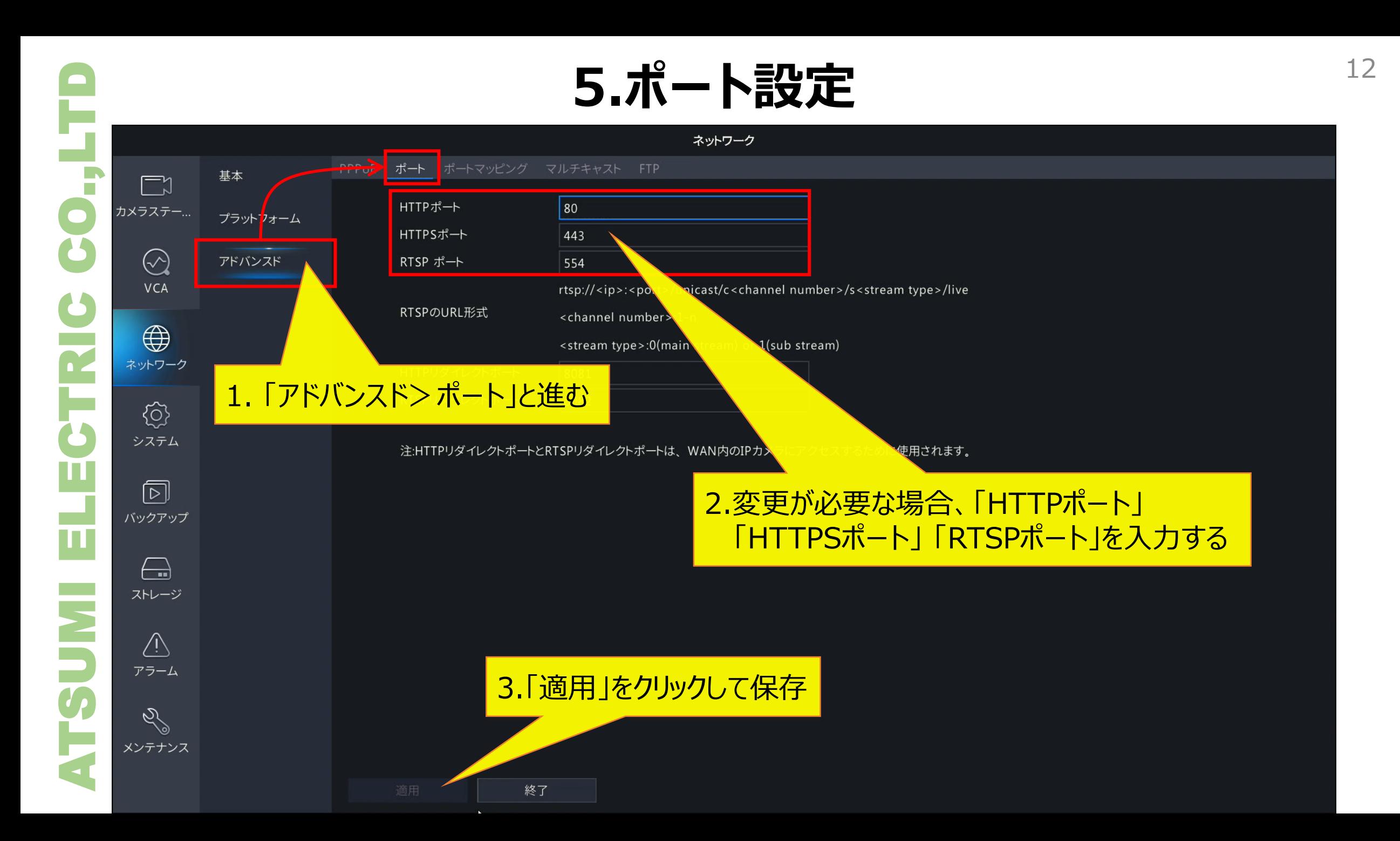

# **5.ポート設定(ポートマッピング-1)** <sup>13</sup>

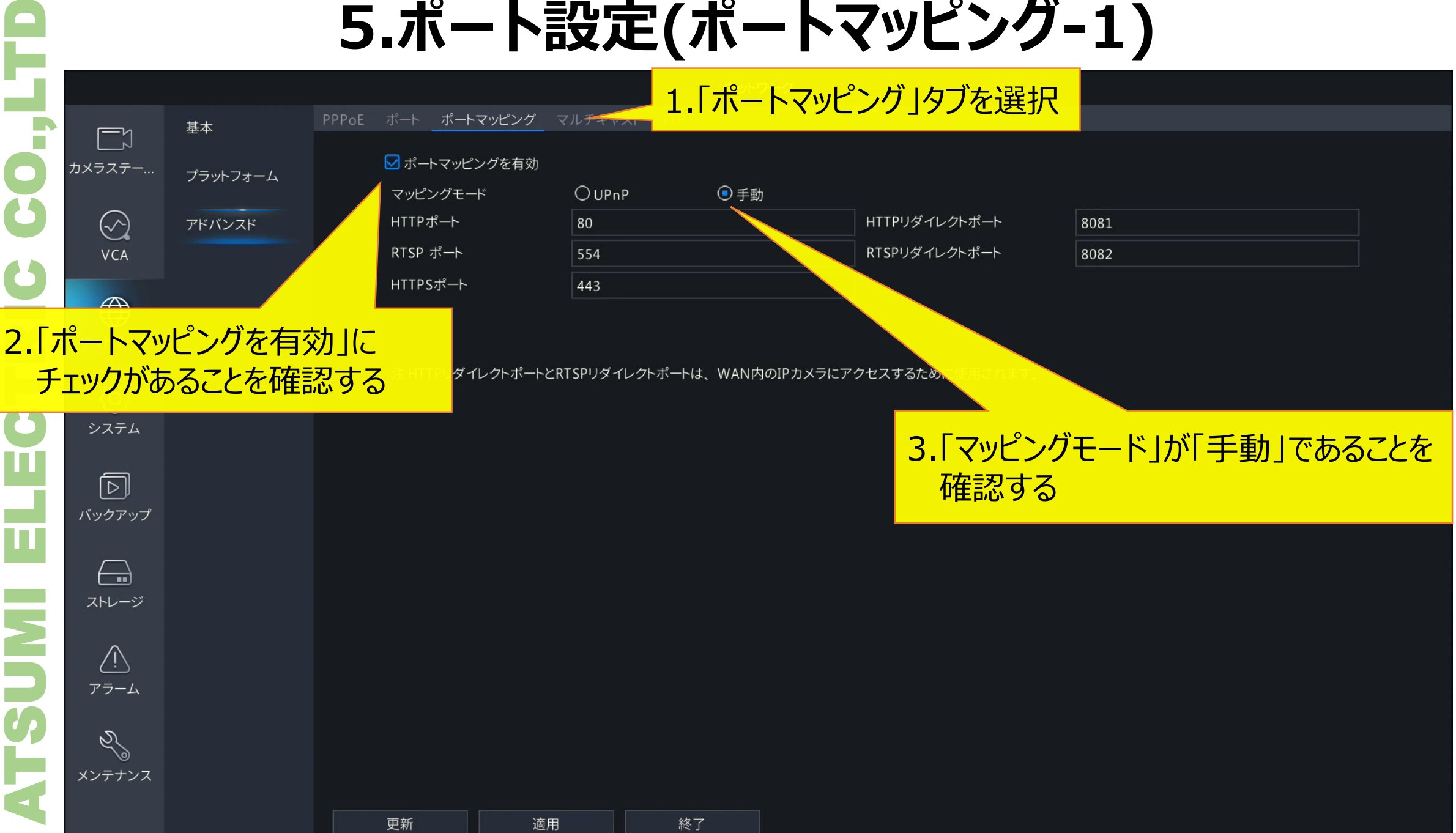

# **5.ポート設定(ポートマッピング-2)** <sup>14</sup>

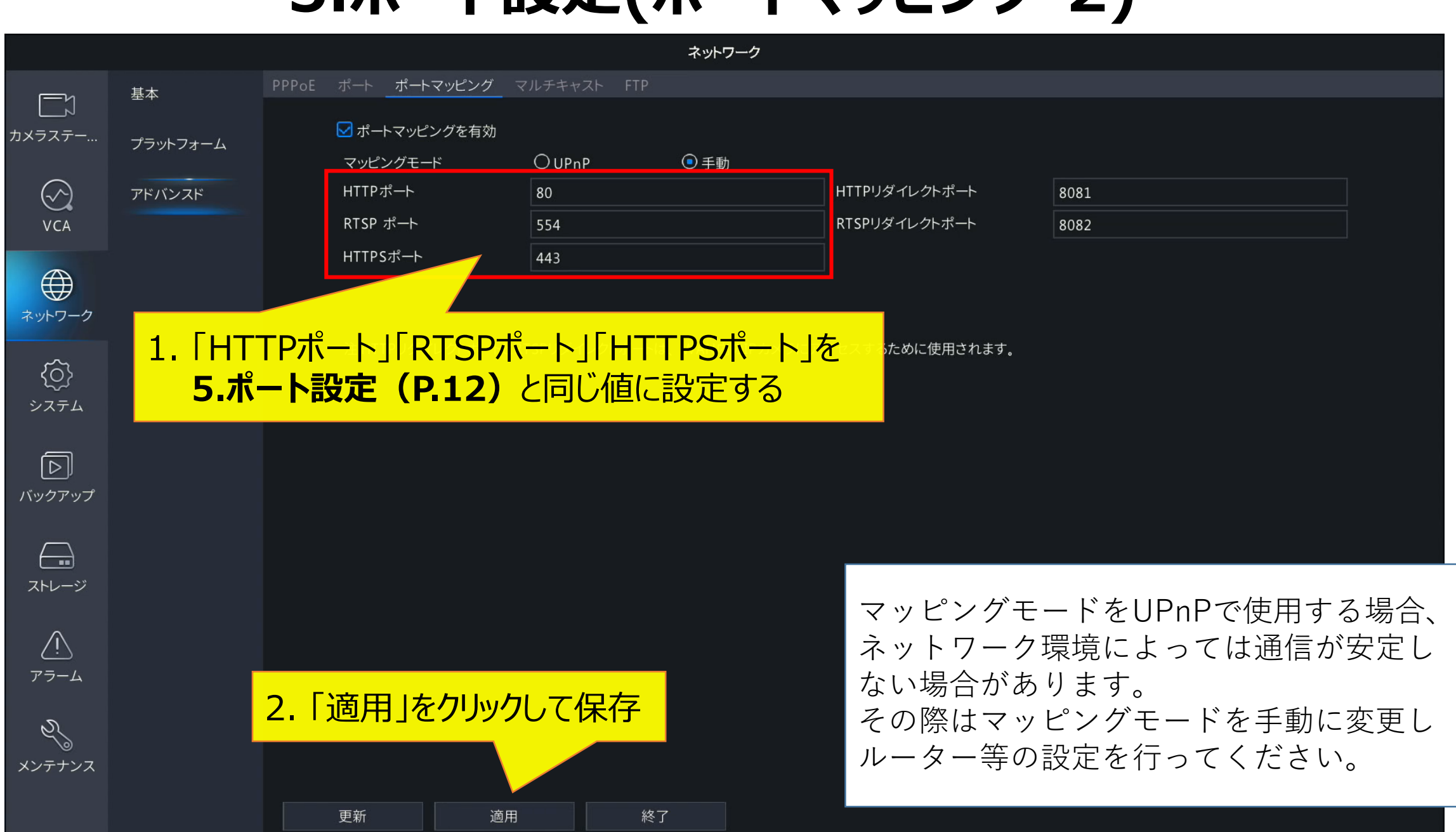

ATSUMI ELECTRIC CO.,LTD

ネット

シフ

バック

スト

アラ

ELECTRIC

**ATSUM** 

60.

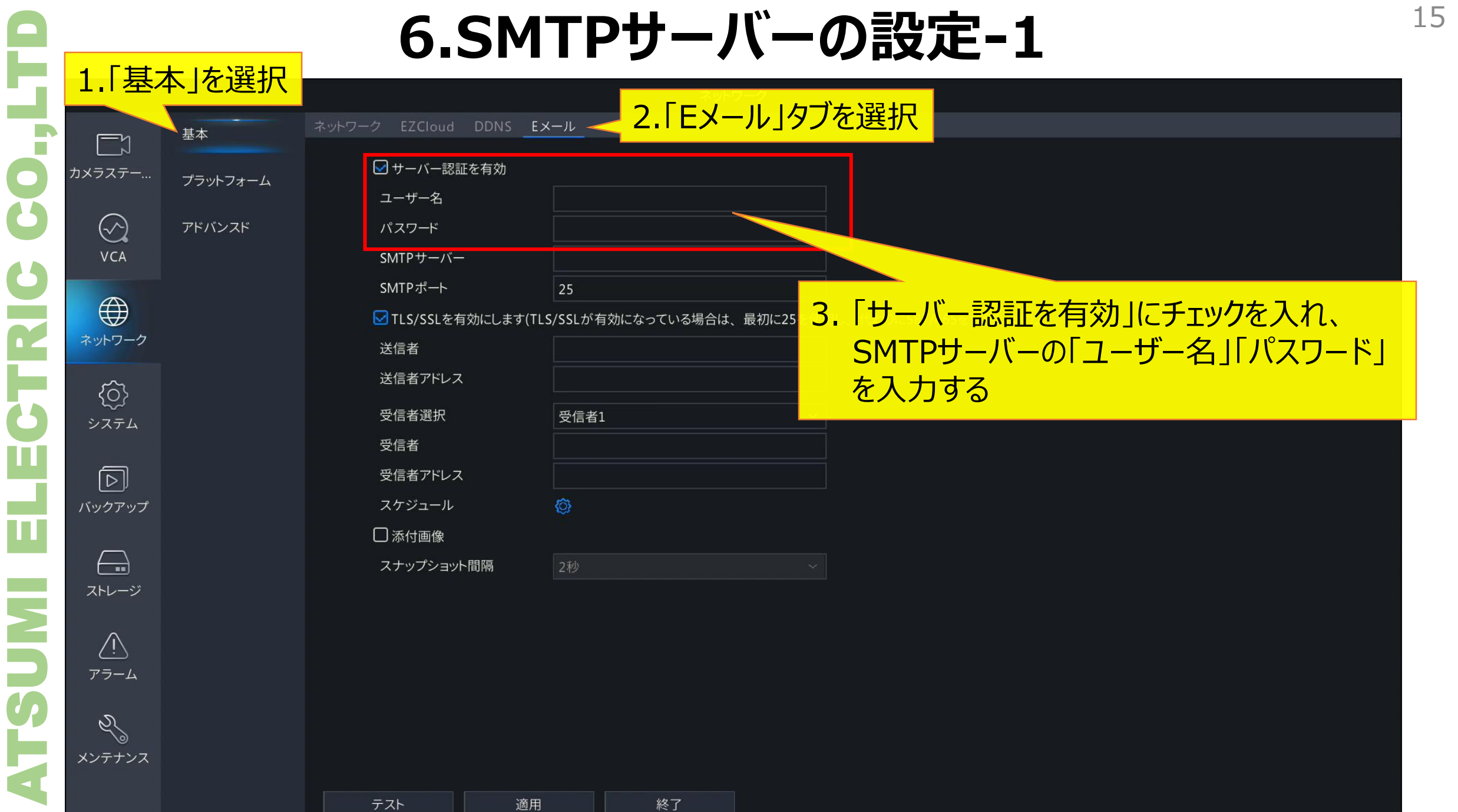

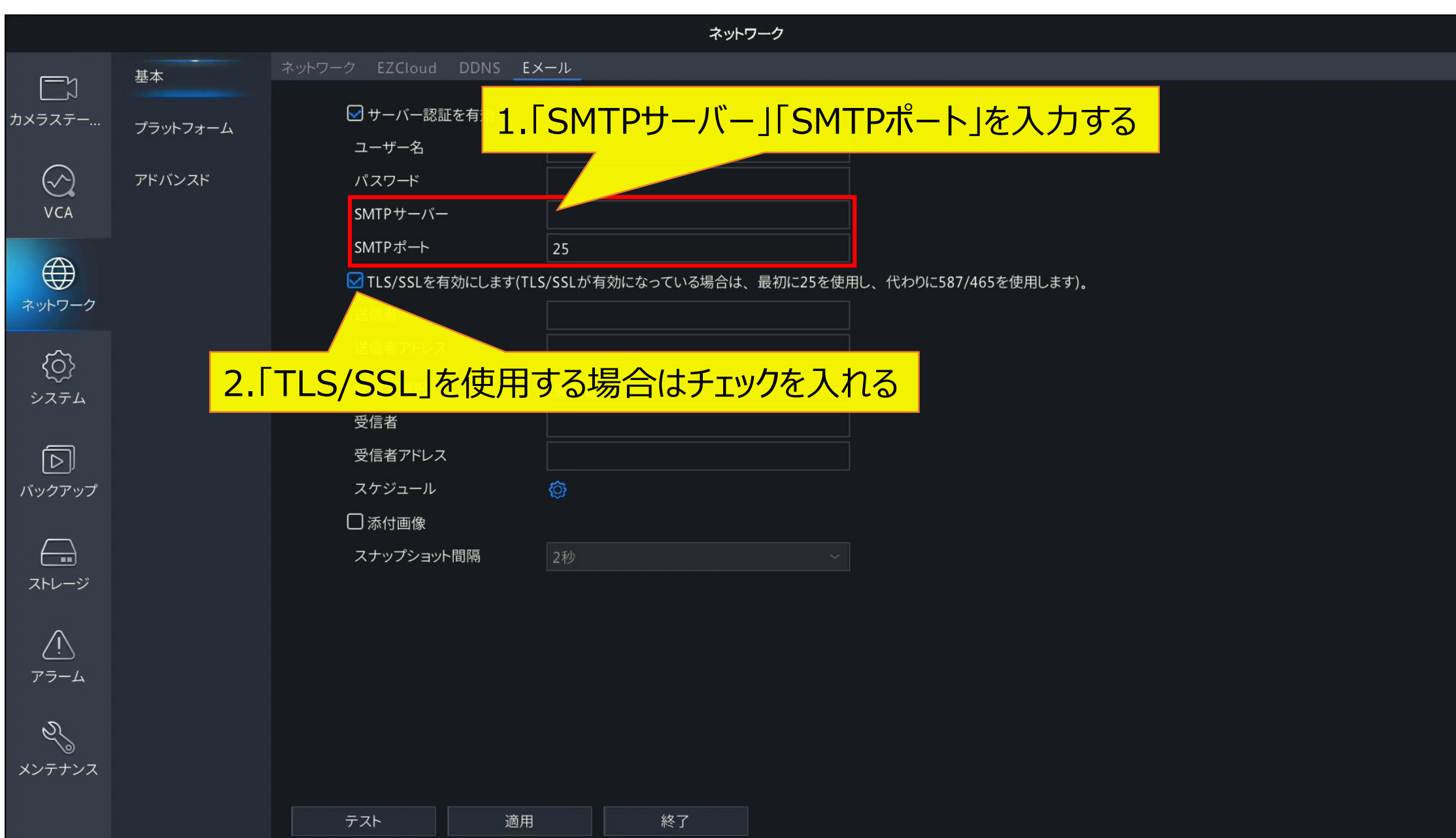

ATSUMI ELECTRIC CO.,LTD

**ELECTRIC** 

**INIUSTR** 

CO.,

 $\infty$ 

 $V<sub>C</sub>$ 

ネットワ

 $\frac{1}{75}$ 

Ó メンテ

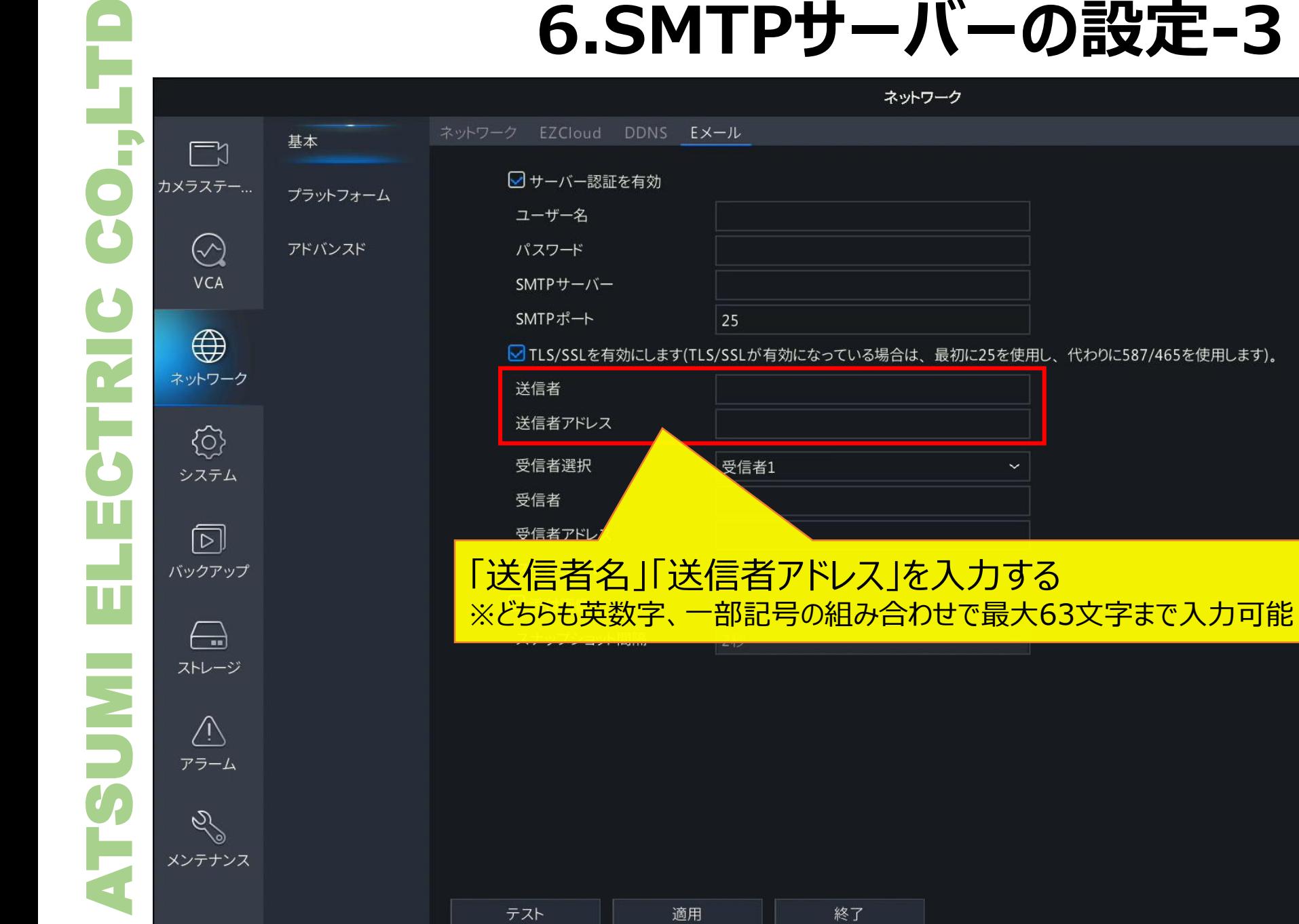

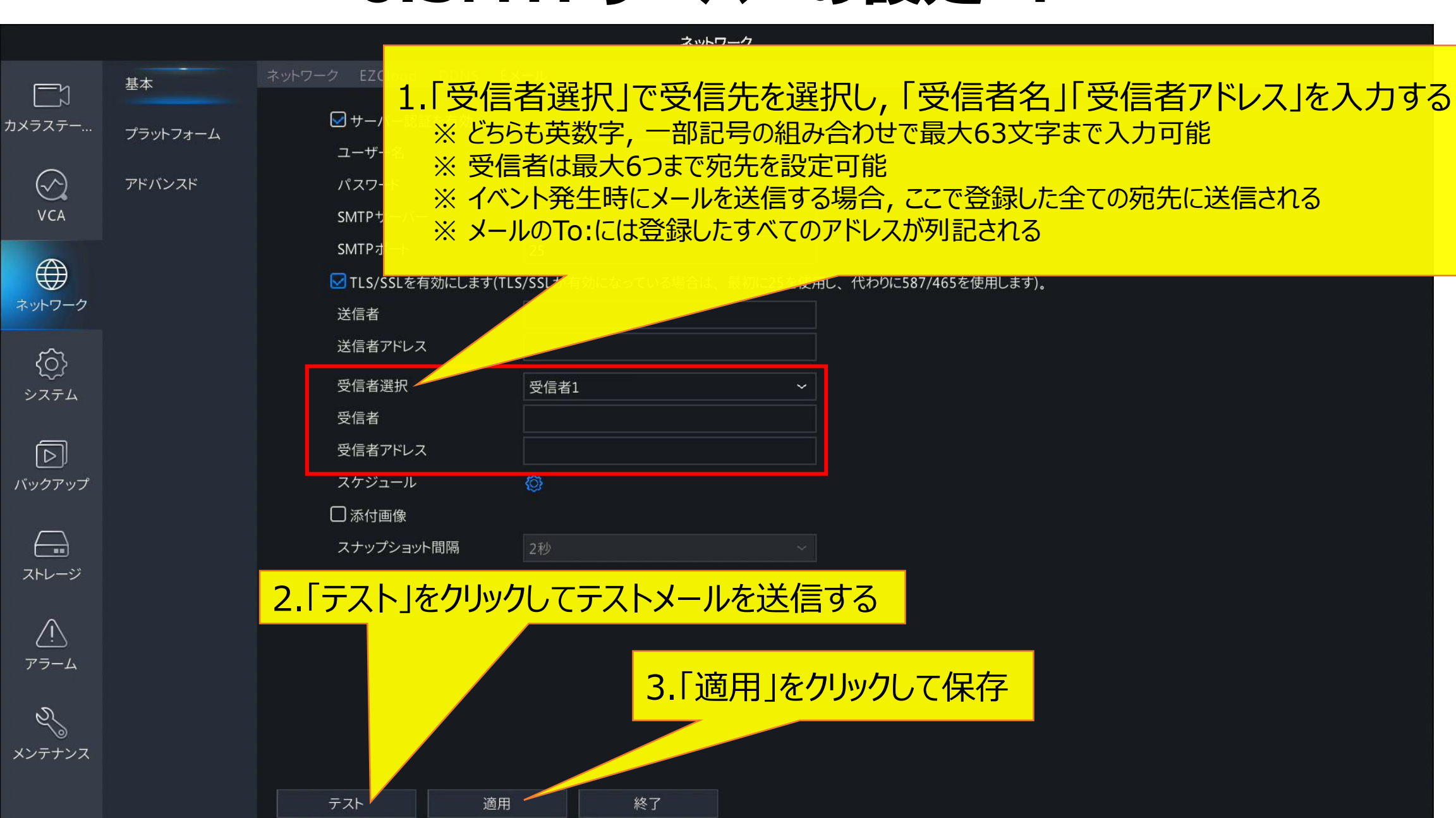

ATSUMI ELECTRIC CO.,LTD

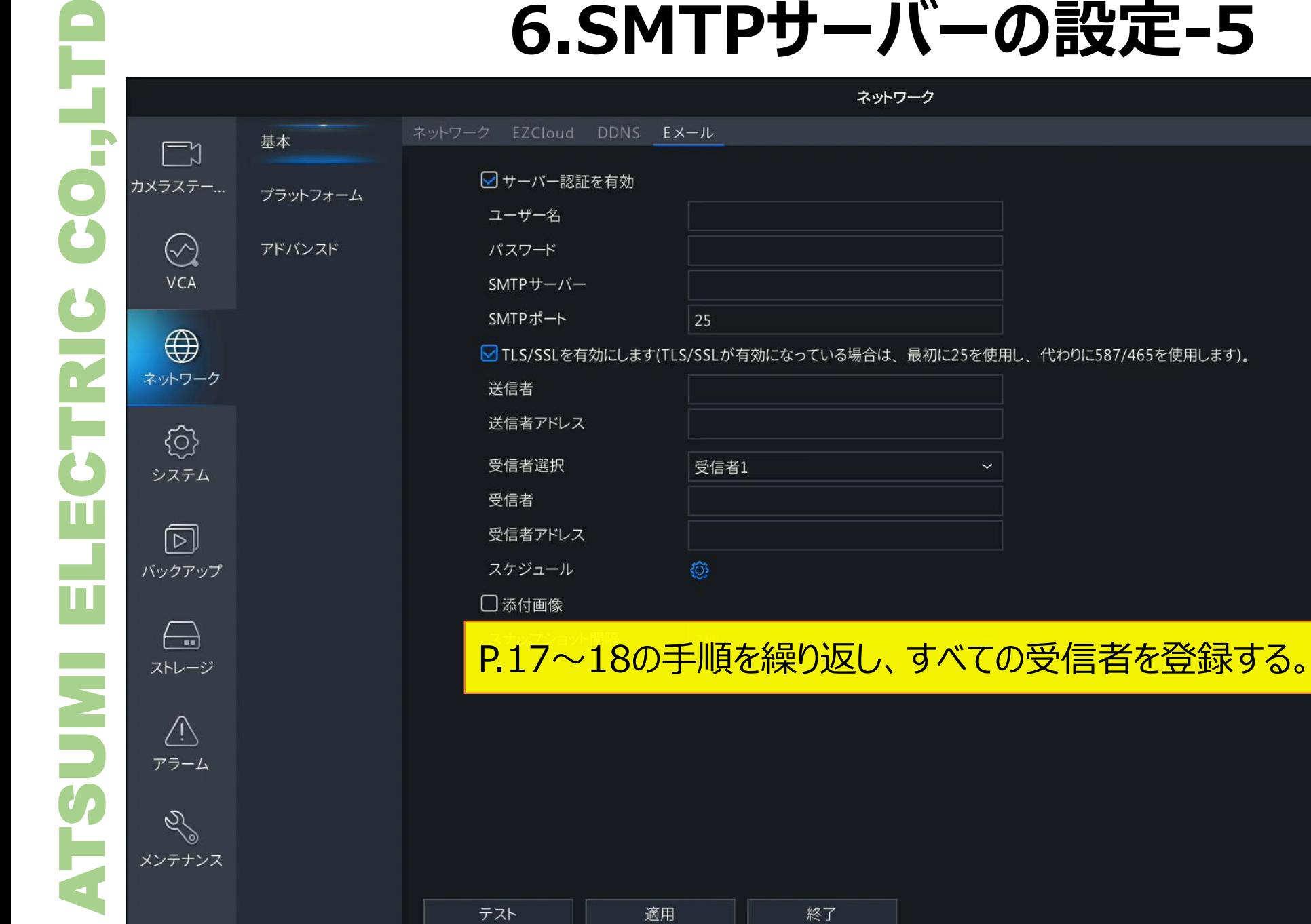

#### **6.画像添付設定** <sup>20</sup>

ATSUMI ELECTRIC CO.,LTD基本  $\Box$ カメラステー... プラットフォーム  $(\sim)$ VCA  $\bigoplus$ ネットワーク € システム 受信者 同 受信者アドレス スケジュール バックアップ П □添付画像  $\left\langle \frac{1}{2} \right\rangle$ スナップショット間隔 **NS** ストレージ  $\sqrt{N}$ アラーム  $\mathscr{S}$ メンテナンス テスト

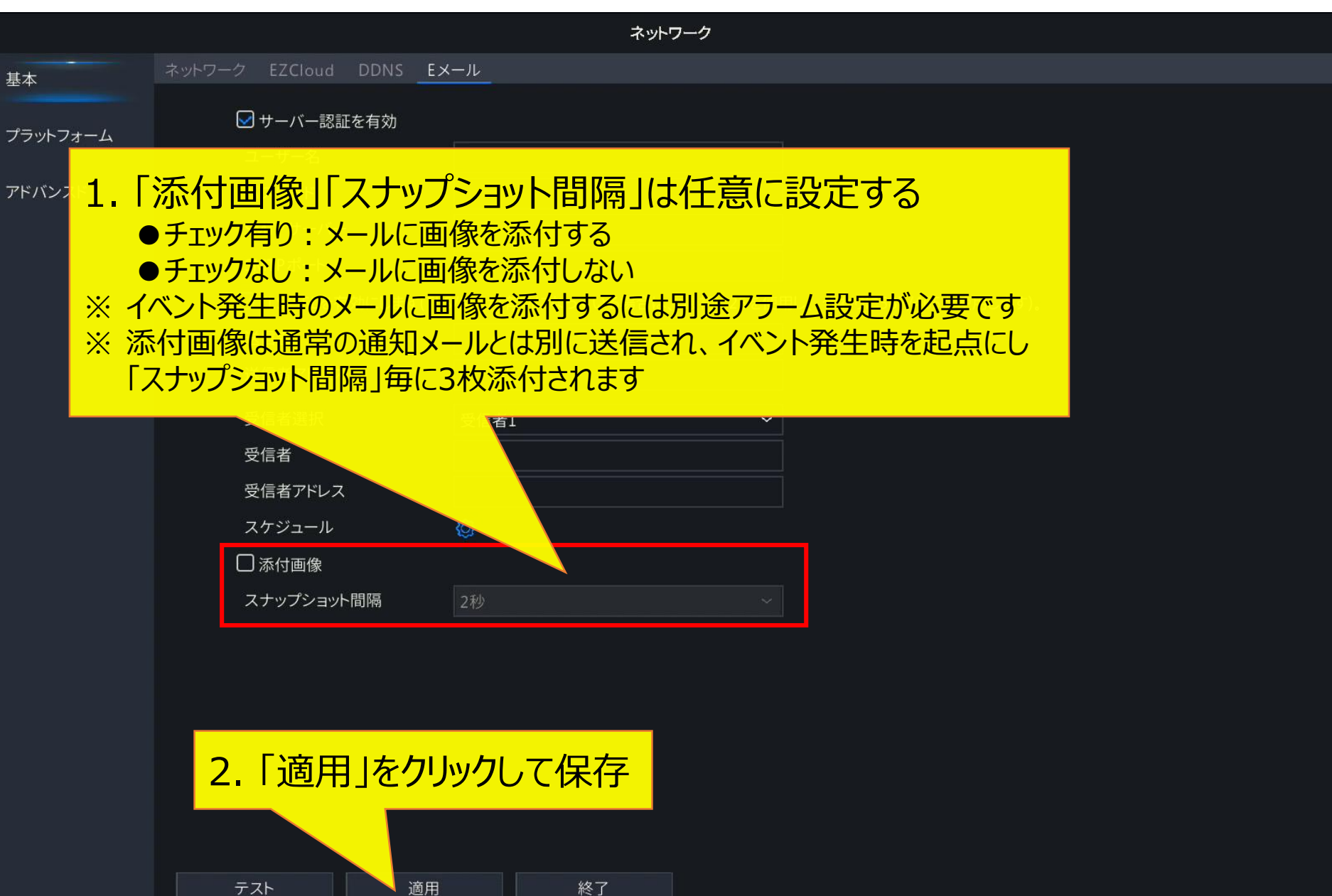

 $\mathscr{S}$ 

# **7 -1.NTPを使用した自動時刻補正 - 1**

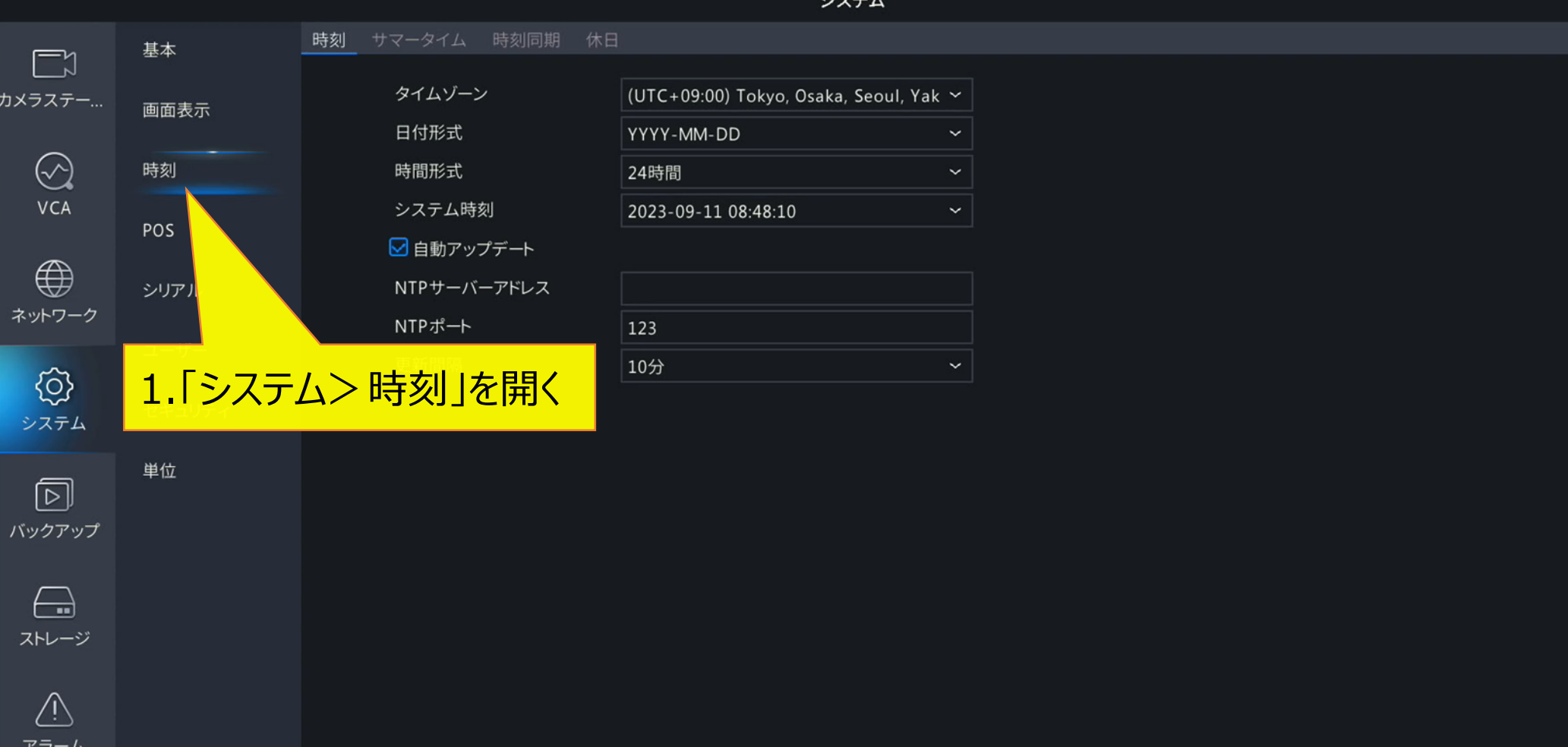

適用

# **7-1.NTPを使用した自動時刻補正-2**

システム

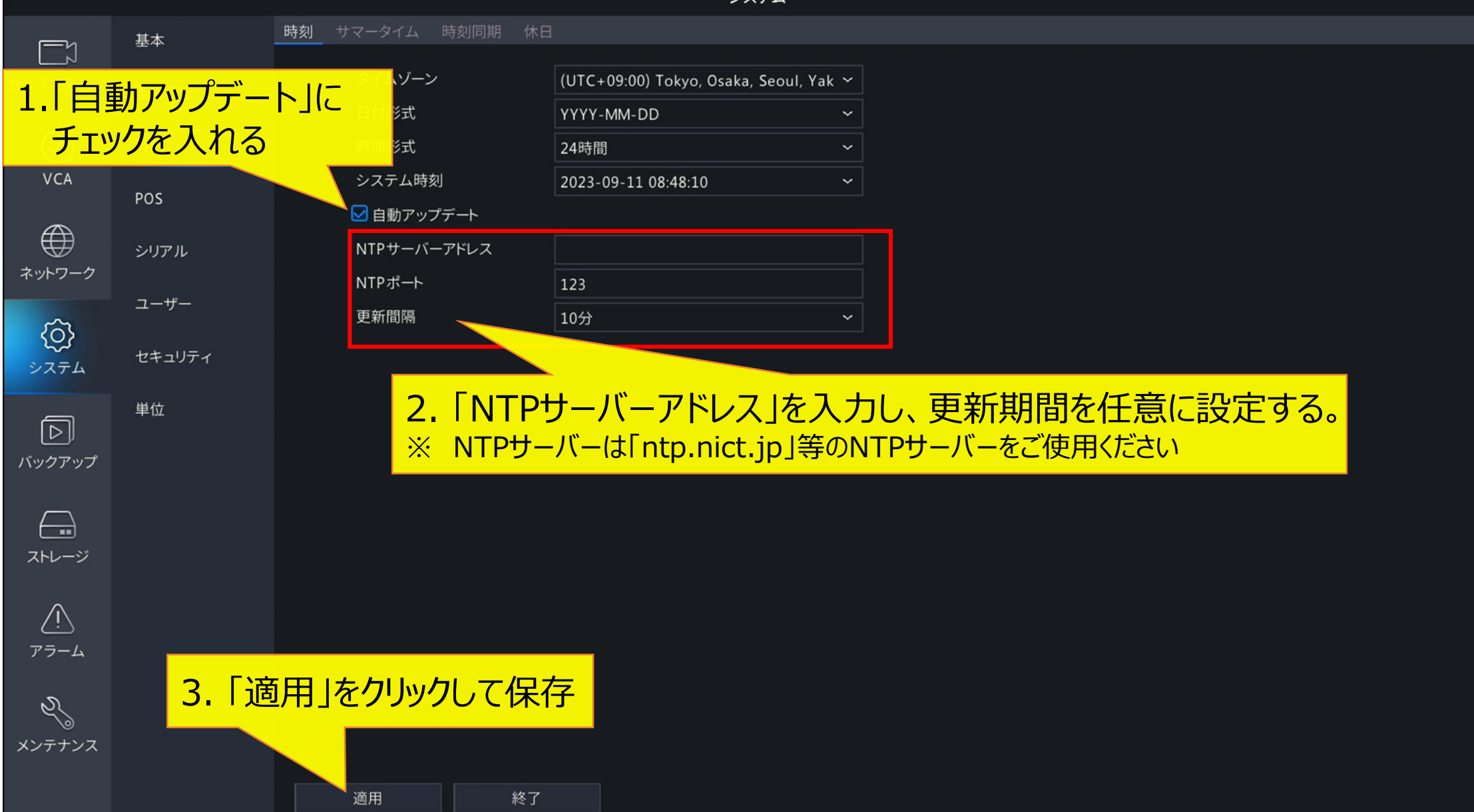

# **7 -1. 時刻同期の確認方法** <sup>23</sup>

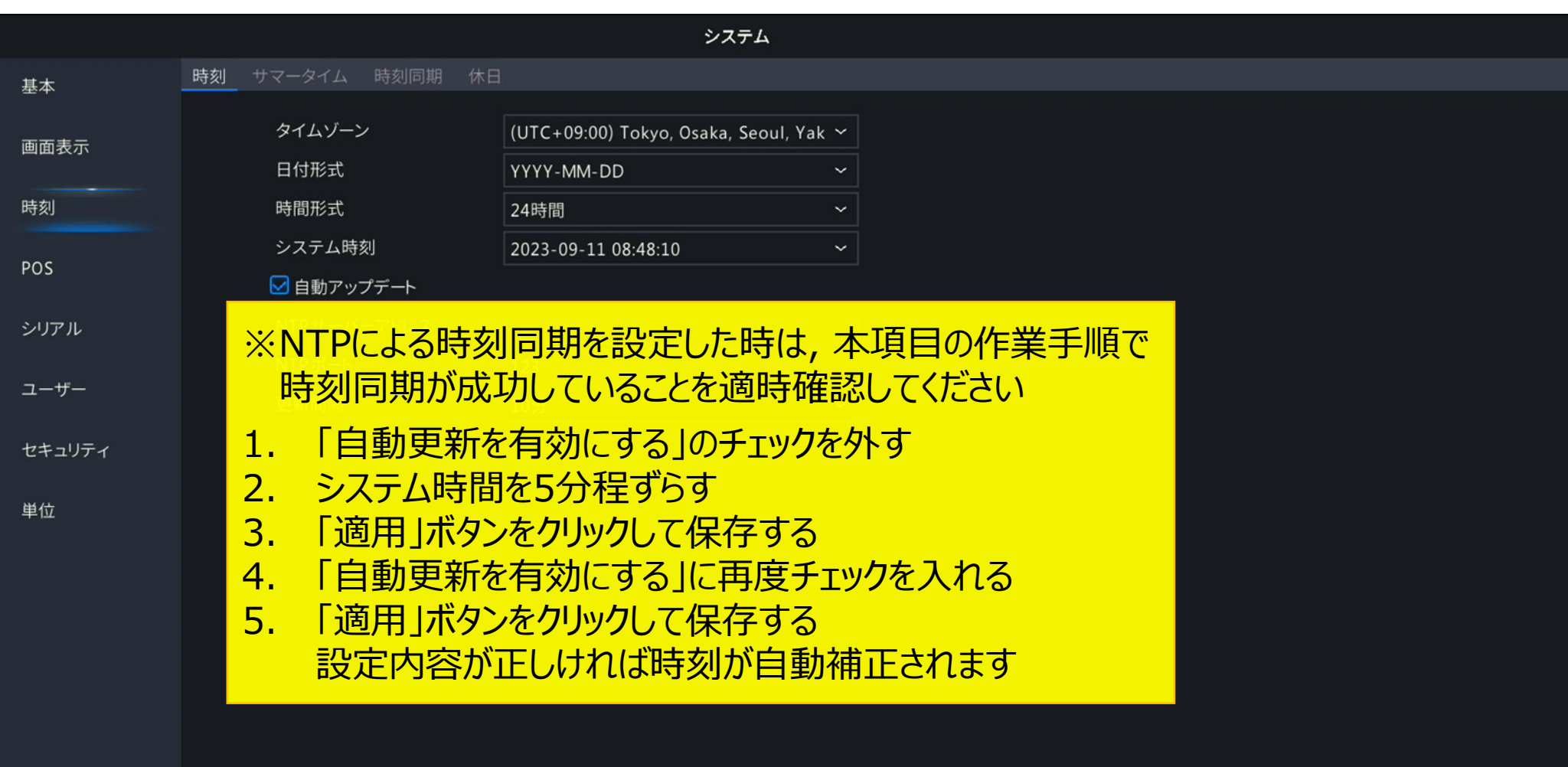

適用

終了

## **7-2. 手動での時刻補正設定** <sup>24</sup>

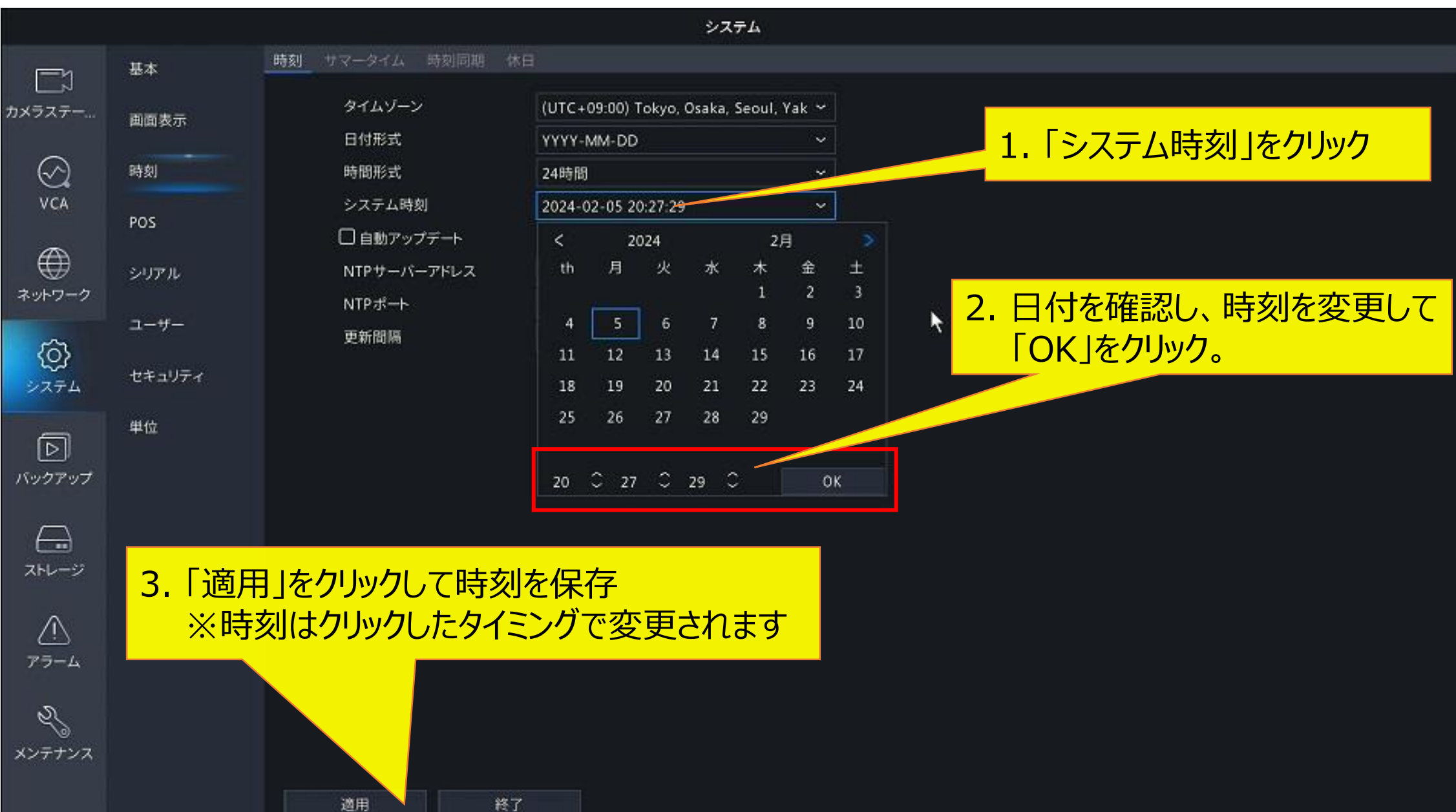

## **8.カメラの時刻同期** <sup>25</sup>

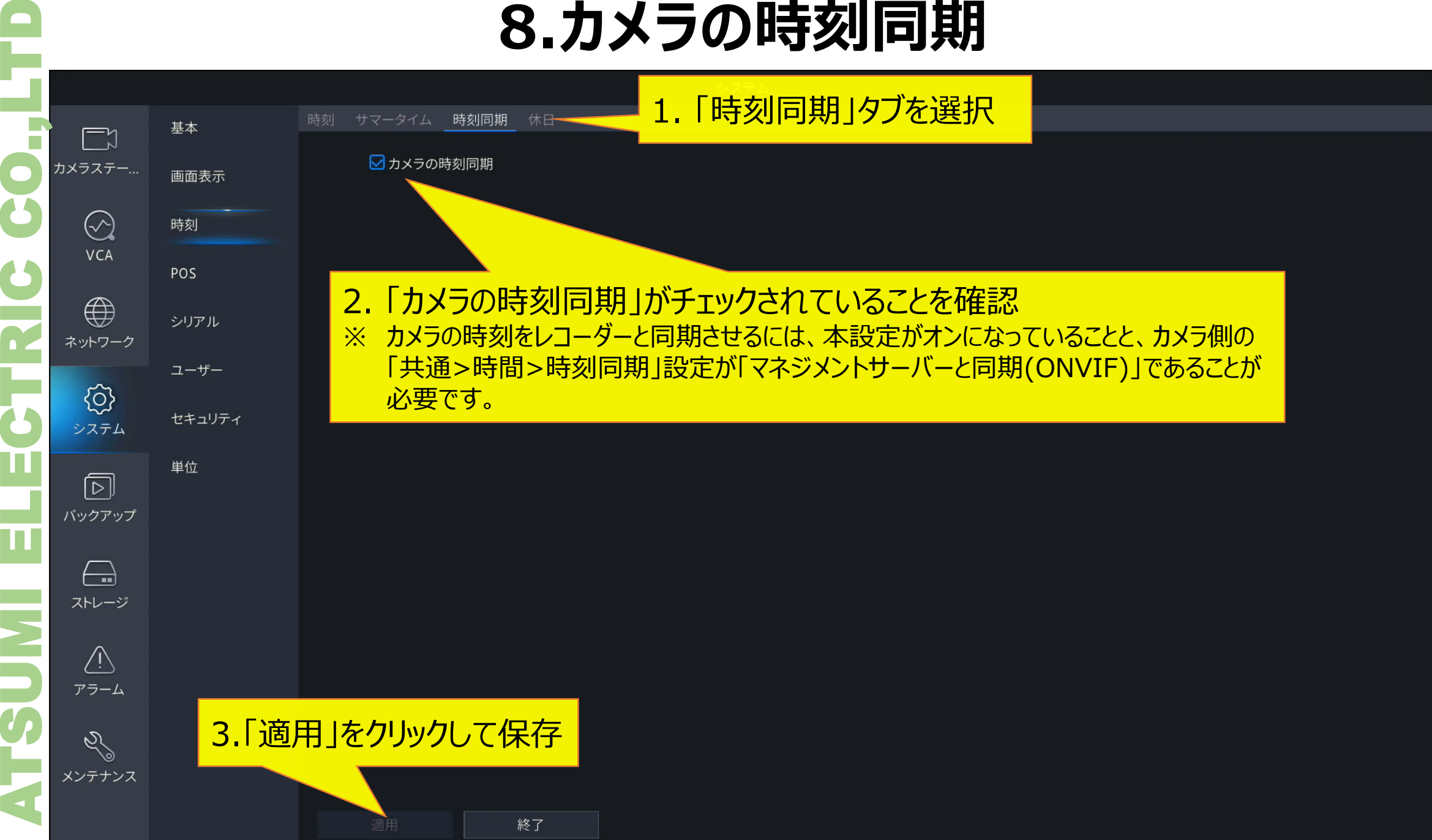